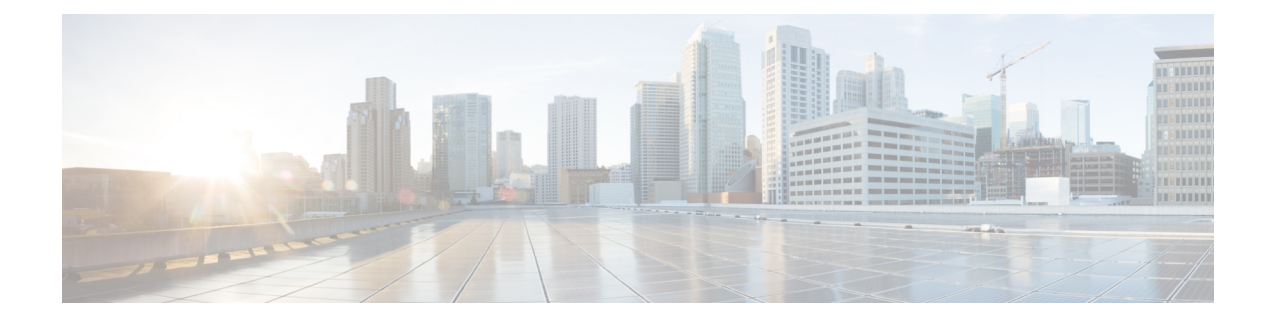

# **Manage Reasons**

The Reasons tab on the Cisco Finesse administration console allows you to view, add, edit, and delete Not Ready reason codes, Sign Out reason codes, and Wrap-Up reasons.

The reason codes you configure in Finesse are not automatically populated in Unified CCE. To populate them across the solution, you must configure the reason codes in both Finesse and Unified CCE.

**Note** You can configure different reason codes with the same reason code label across various teams.

- Not Ready [Reason](#page-0-0) Codes, on page 1
- Sign Out [Reason](#page-5-0) Codes, on page 6
- [Predefined](#page-9-0) System Reason Codes, on page 10
- Manage Reason Code Conflicts During [Upgrade,](#page-11-0) on page 12
- [Wrap-Up](#page-12-0) Reasons, on page 13

# <span id="page-0-0"></span>**Not Ready Reason Codes**

Not Ready reason codes represent reasons that agents can select when they change their state to Not Ready.

Use the Manage Reason Codes (Not Ready) gadget to view, add, edit, or delete Not Ready reason codes. Click the Reason Label or Reason Code headers to sort the Not Ready reason codes by label or reason code in ascending or descending order. Click the Type header to sort and display system or custom reason codes. Click the Global header to sort reason codes by whether they are global (Yes) or not (No).

Not Ready reason codes can be global (visible to all agents) or team (visible only to agents on specified teams).

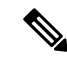

**Note**

Finesse supports a total of 200 Not Ready reason codes. This includes a maximum of 100 global Not Ready reason codes, and 100 Not Ready team reason codes. The team reason codes can be mapped to any team, and the same reason code can be mapped to multiple teams.

## Manage Reason Codes (Not Ready)

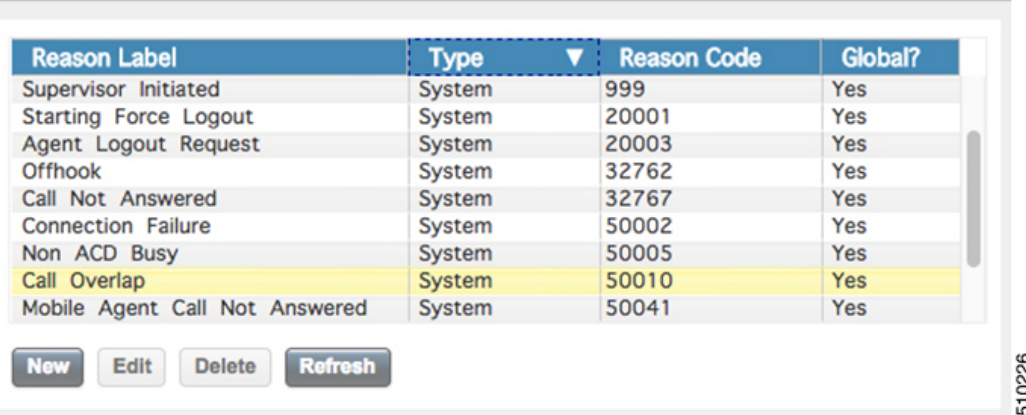

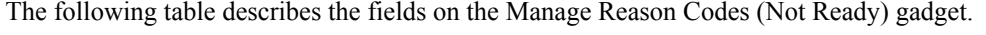

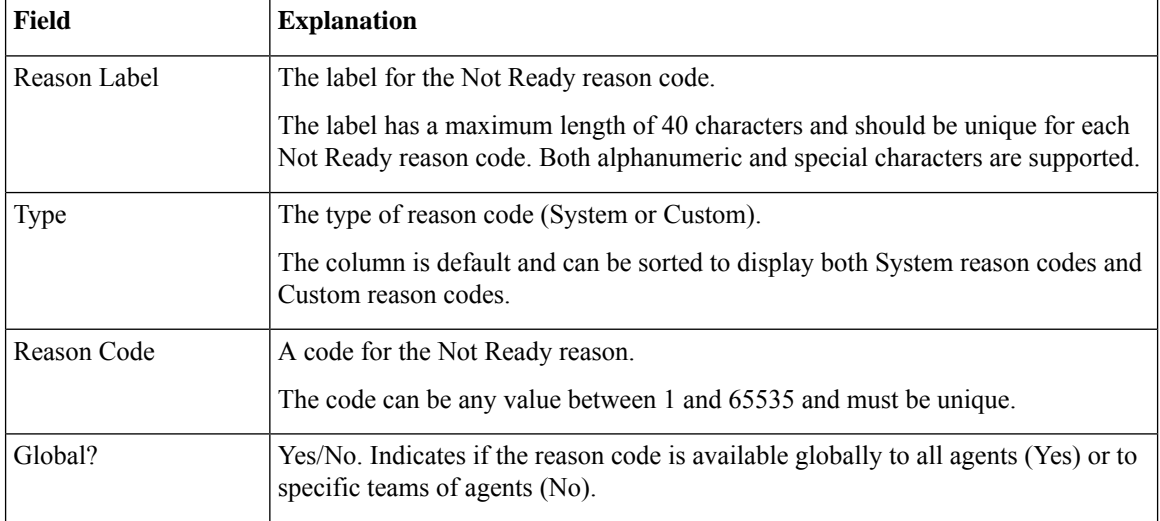

#### **Actions on the Manage Reason Codes (Not Ready) gadget:**

- **New:** Add a new Not Ready reason code
- **Edit:** Edit an existing Not Ready reason code
- **Delete:** Delete a Not Ready reason code
- **Refresh:** Reload the list of Not Ready reason codes from the server

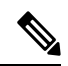

When you add, edit, or delete a Not Ready reason code, the changes you make take effect on the Finesse desktop after three seconds. However, agents who are signed in when the changes are made must sign out and sign back in to see those changes reflected on their desktops. **Note**

When an agent signs in to the Finesse desktop, the agent state is set to Not Ready. The agent can then choose to go to Ready status or choose from one of the configured Not Ready reason codes from the agent state drop-down list as shown in the following figure.

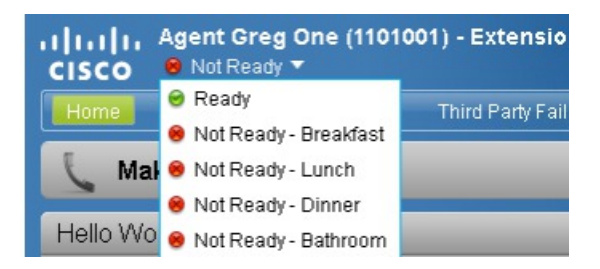

If an agent wants to change from Ready to Not Ready status, that agent can choose the appropriate Not Ready reason code from the list of configured codes.

An agent who is on a call can select a state to be applied when the call is complete. For example, if an agent wants to be in Not Ready state when the call ends, that agent can choose Not Ready from the drop-down list while still on the call. The Finesse desktop shows the agent in Talking state and a pending state of Not Ready.

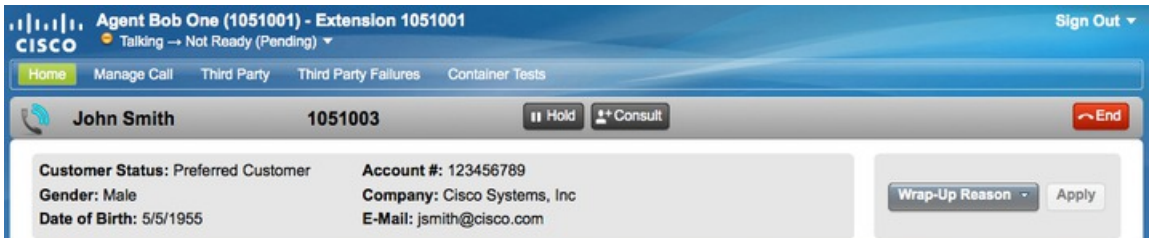

If the agent also applies a Not Ready reason code, the desktop shows the pending state with the reason code (in this case, Not Ready - Lunch).

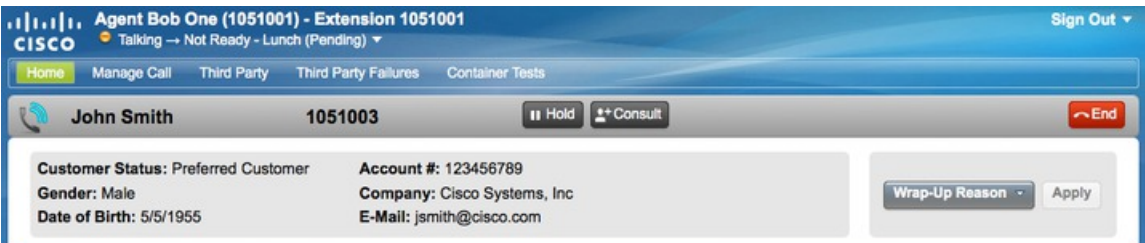

Pending state changes appear on the desktop while the agent's state is Talking (for example, on hold, in a consult call, conference, or silent monitor call).

**Note** During a PG or CTI server failover, the pending state of an agent will not be retained.

## **Add Not Ready Reason Code**

Perform the following procedure to add a new Not Ready reason code.

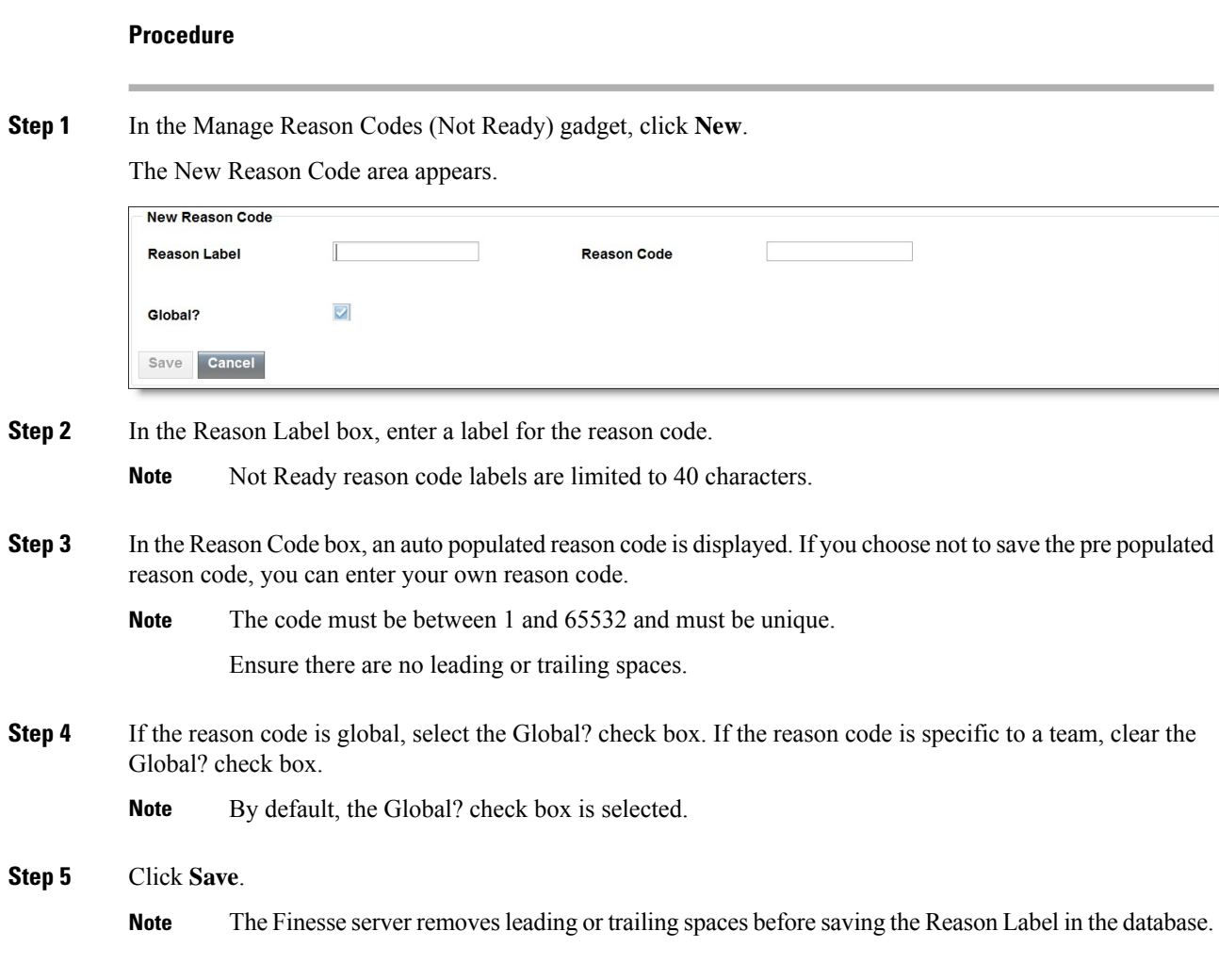

# **Edit Not Ready Reason Code**

Perform the following procedure to edit the label or code for an existing Not Ready reason code.

## **Procedure**

**Step 1** In the Manage Reason Codes (Not Ready) gadget, select the reason code that you want to edit.

**Step 2** Click **Edit**.

The Edit Reason Code area appears.

П

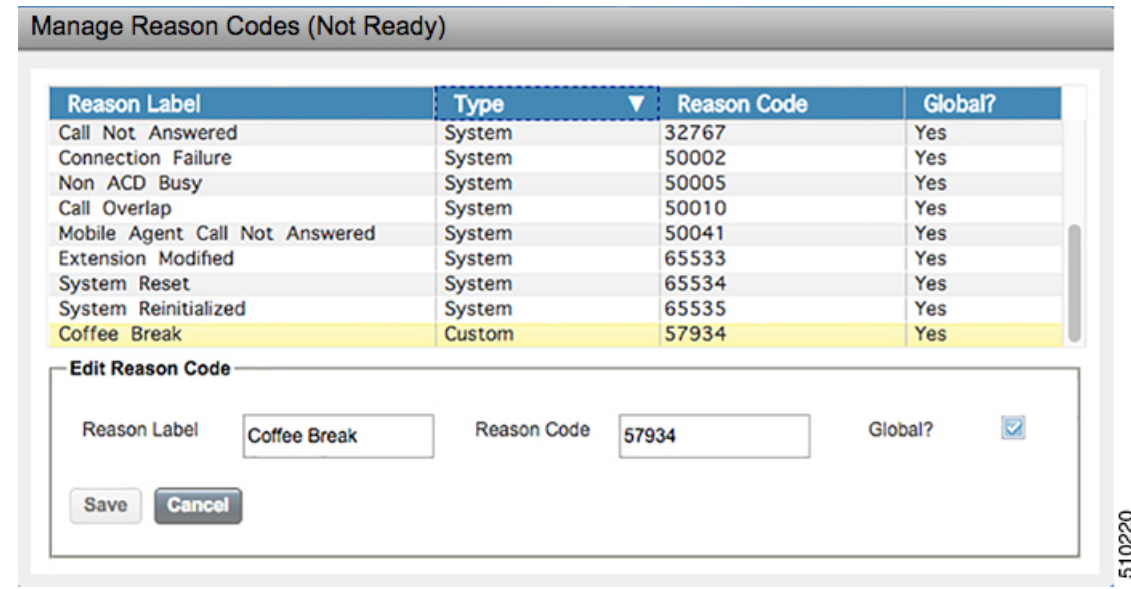

**Step 3** If you want to change the label for the Not Ready reason code, in the Reason Label field, enter a new label for the reason code. If you want to change the code, in the Reason Code field, enter the new code. If you want to change who has access to the code, select or clear the Global? check box.

**Step 4** Click **Save**.

## **Delete Not Ready Reason Code**

 $\label{eq:1} \bigotimes_{\mathbb{Z}}\mathbb{Z}_{\mathbb{Z}}$ 

An error may occur if an agent selects a Not Ready reason code after it has been deleted. Agents who are signed in when you make changes to Not Ready reason codes must sign out and sign back in to see those changes reflected on their desktops. **Note**

Perform the following procedure to delete a Not Ready reason code.

### **Procedure**

- **Step 1** In the Manage Reason Codes (Not Ready) gadget, select the Not Ready reason code that you want to delete.
- **Step 2** Click **Delete**.

A question appears asking you to confirm that you want to delete the selected reason code.

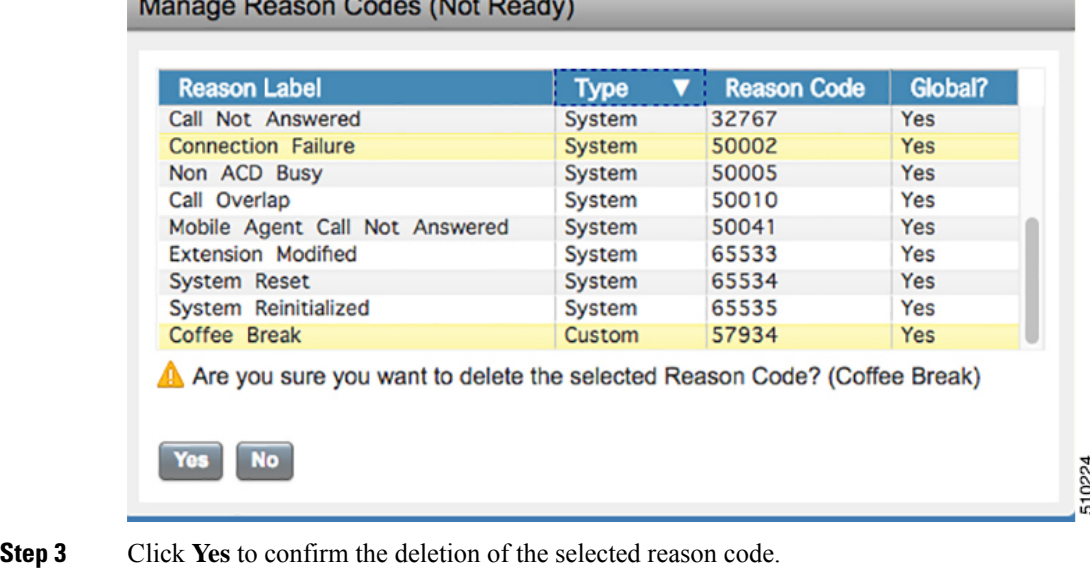

# <span id="page-5-0"></span>**Sign Out Reason Codes**

Sign Out reason codes represent reasons that agents can select when they sign out of the Finesse desktop.

Use the Manage Reason Codes (Sign Out) gadget to view, add, edit, or delete Sign Out reason codes. Click the Reason Label or Reason Code headers to sort the Sign Out reason codes by label or by reason code, in ascending or descending order. Click the Type header to sort and display system or custom reason codes. Click the Global header to sort the reason codes by whether they are global (Yes) or not (No).

Sign Out reason codes can be global (visible to all agents) or team (visible only to agents on specified teams).

Ш

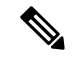

#### **Note**

Finesse supports a total of 200 Sign Out reason codes. This includes a maximum of 100 global Sign Out reason codes, and 100 Sign Out team reason codes. The team reason codes can be mapped to any team, and the same reason code can be mapped to multiple teams.

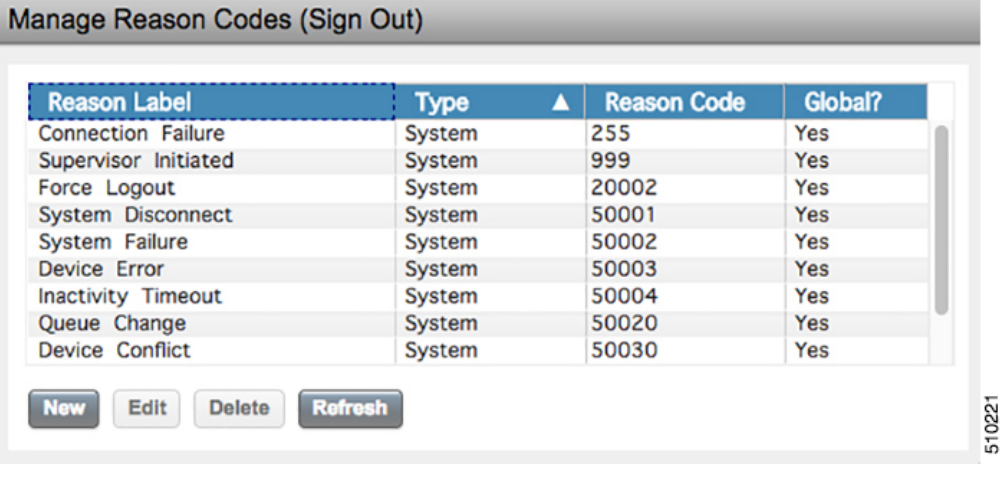

The following table describes the fields on the Manage Reason Codes (Sign Out) gadget.

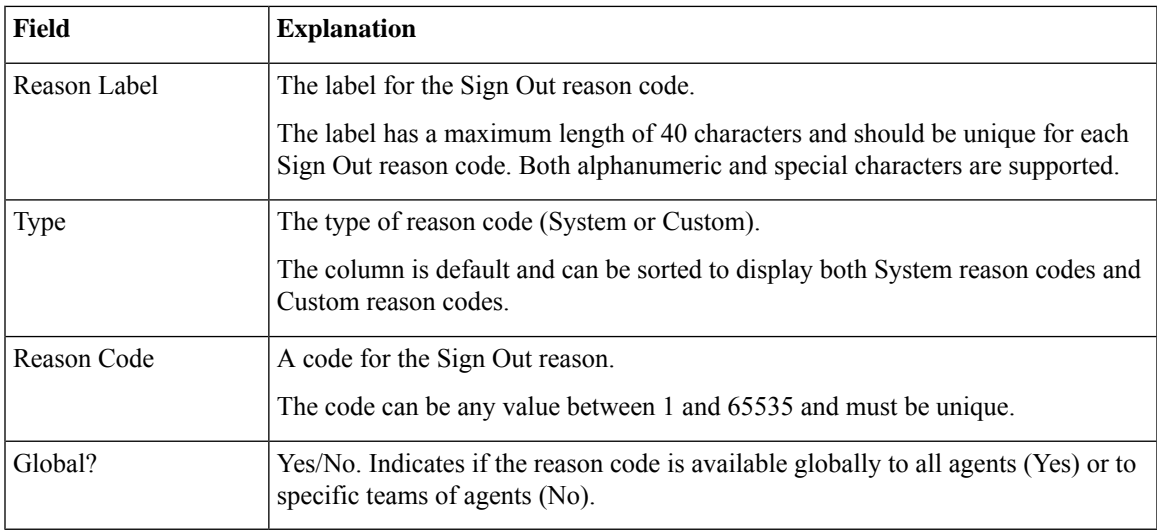

**Actions on the Manage Reason Codes (Sign Out) gadget:**

- **New:** Add a new Sign Out reason code
- **Edit:** Edit an existing Sign Out reason code
- **Delete:** Delete a Sign Out reason code
- **Refresh:** Reload the list of Sign Out reason codes from the server

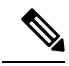

**Note**

When you add, edit, or delete a Sign Out reason code, the changes you make take effect on the Finesse desktop after three seconds. However, agents who are signed in when the changes are made must sign out and sign back in to see those changes reflected on their desktops.

When an agent clicks Sign Out on the desktop, any configured Sign Out codes appear in a drop-down list. The agent can then choose the code that represents why that agent is signing out.

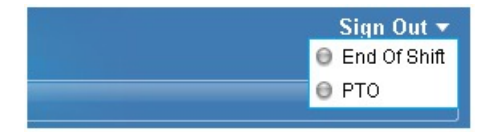

## **Add Sign Out Reason Code**

Perform the following procedure to add a new Sign Out reason code.

#### **Procedure**

**Step 1** In the Manage Reason Codes (Sign Out) gadget, click **New**.

The New Reason Code area appears.

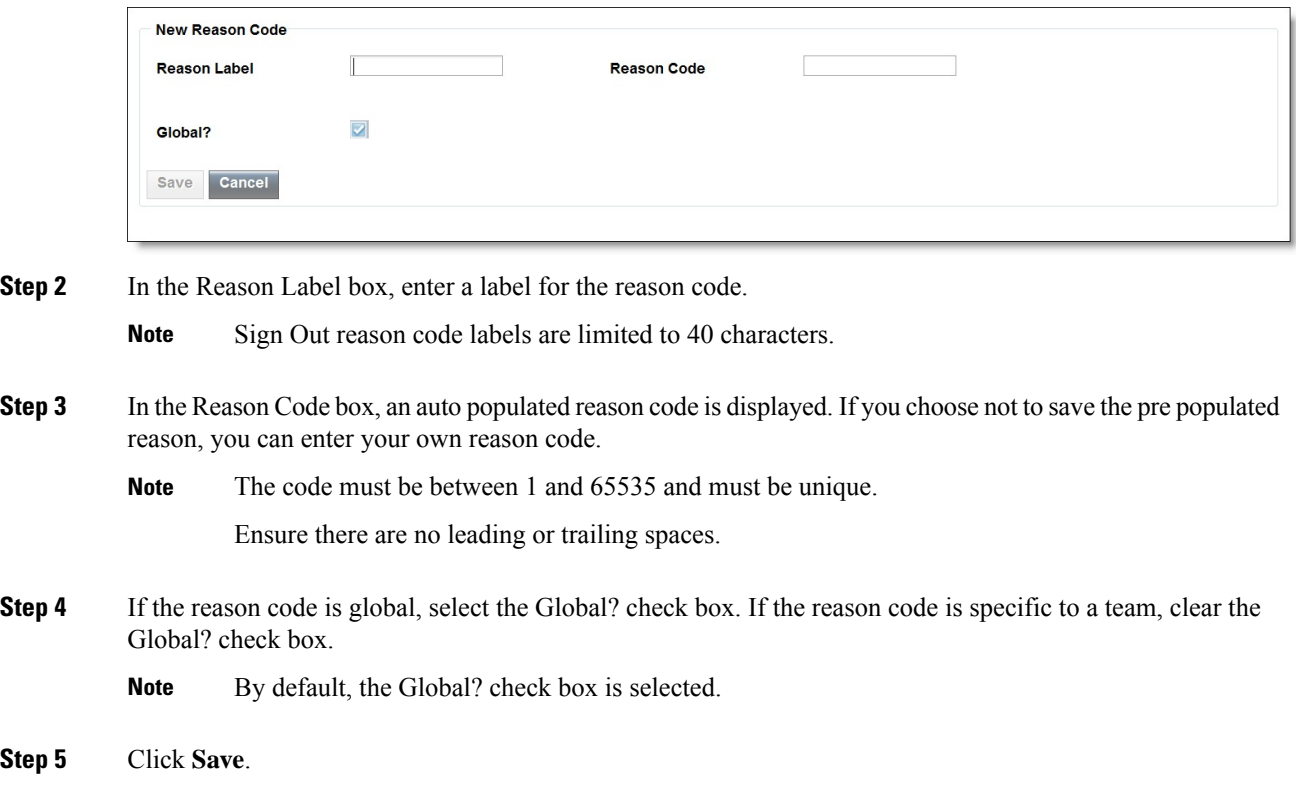

Ш

## **Edit Sign Out Reason Code**

Perform the following procedure to edit the label or code for an existing Sign Out reason code.

#### **Procedure**

- **Step 1** In the Manage Reason Codes (Sign Out) gadget, select the reason code that you want to edit.
- **Step 2** Click **Edit**.

The Edit Reason Code area appears.

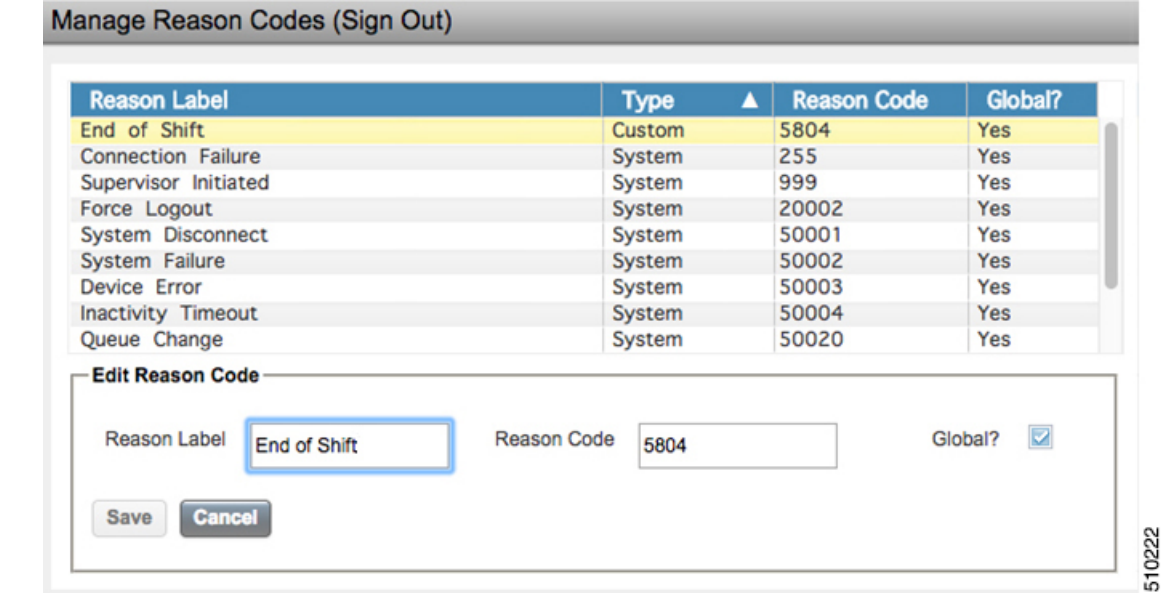

**Step 3** If you want to change the label of the Sign Out reason code, in the Reason Label field, enter a new label for the reason code. If you want to change the code, in the Reason Code field, enter the new code. If you want to change who has access to the code, select or clear the Global? check box.

**Step 4** Click **Save**.

## **Delete Sign Out Reason Code**

## $\mathscr{O}$

**Note**

An error may occur if an agent selects a Sign Out reason code after it has been deleted. Agents who are signed in when you make changes to Sign Out reason codes must sign out and sign back in to see those changes reflected on their desktops.

Perform the following procedure to delete a Sign Out reason code.

#### **Procedure**

**Step 1** In the Manage Reason Codes (Sign Out) gadget, select the Sign Out reason code that you want to delete.

#### **Step 2** Click **Delete**.

A question appears asking you to confirm that you want to delete the selected reason code.

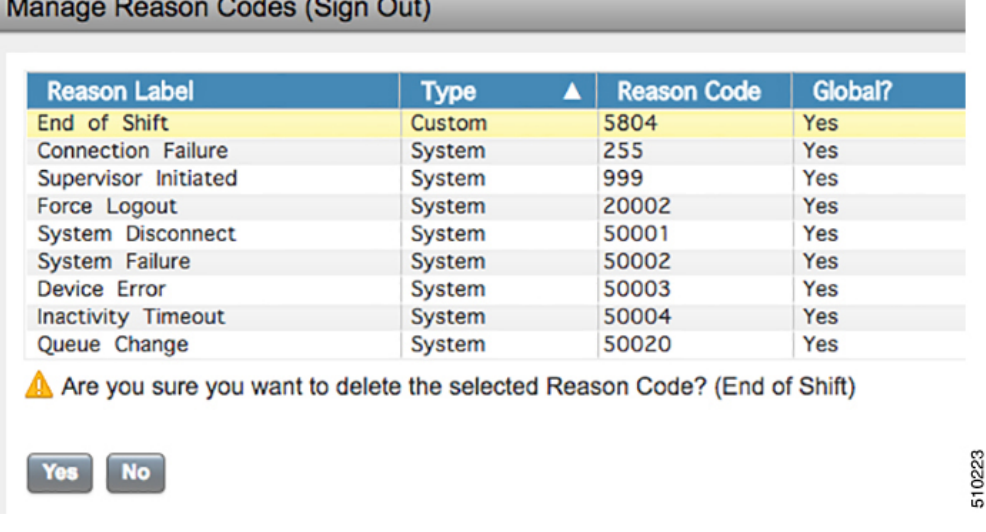

**Step 3** Click **Yes** to confirm the deletion of the selected Sign Out reason code.

# <span id="page-9-0"></span>**Predefined System Reason Codes**

For Not Ready system reason codes and Sign Out system reason codes, only the reason code label can be edited and saved. The Global attribute and system code cannot be modified. In case the system reason code label is modified and you wish to revert to the default label, refer to the following list of predefined system reason codes:

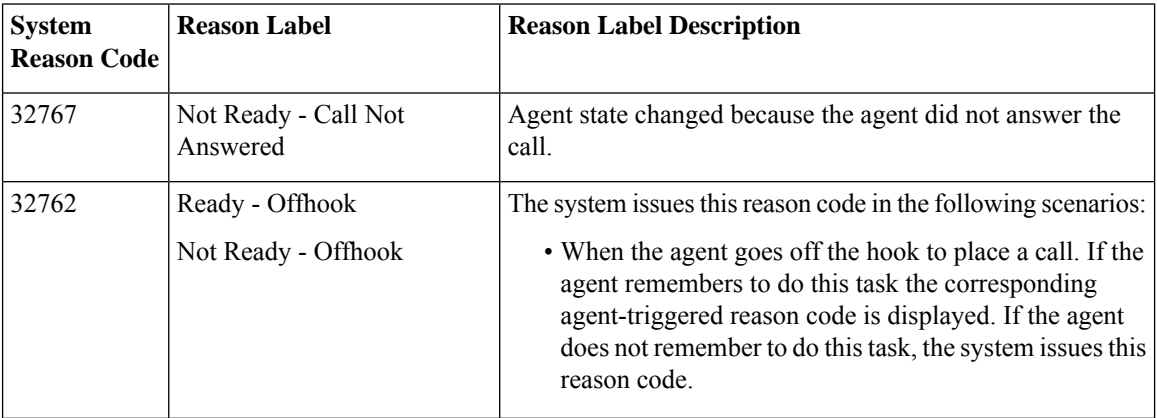

I

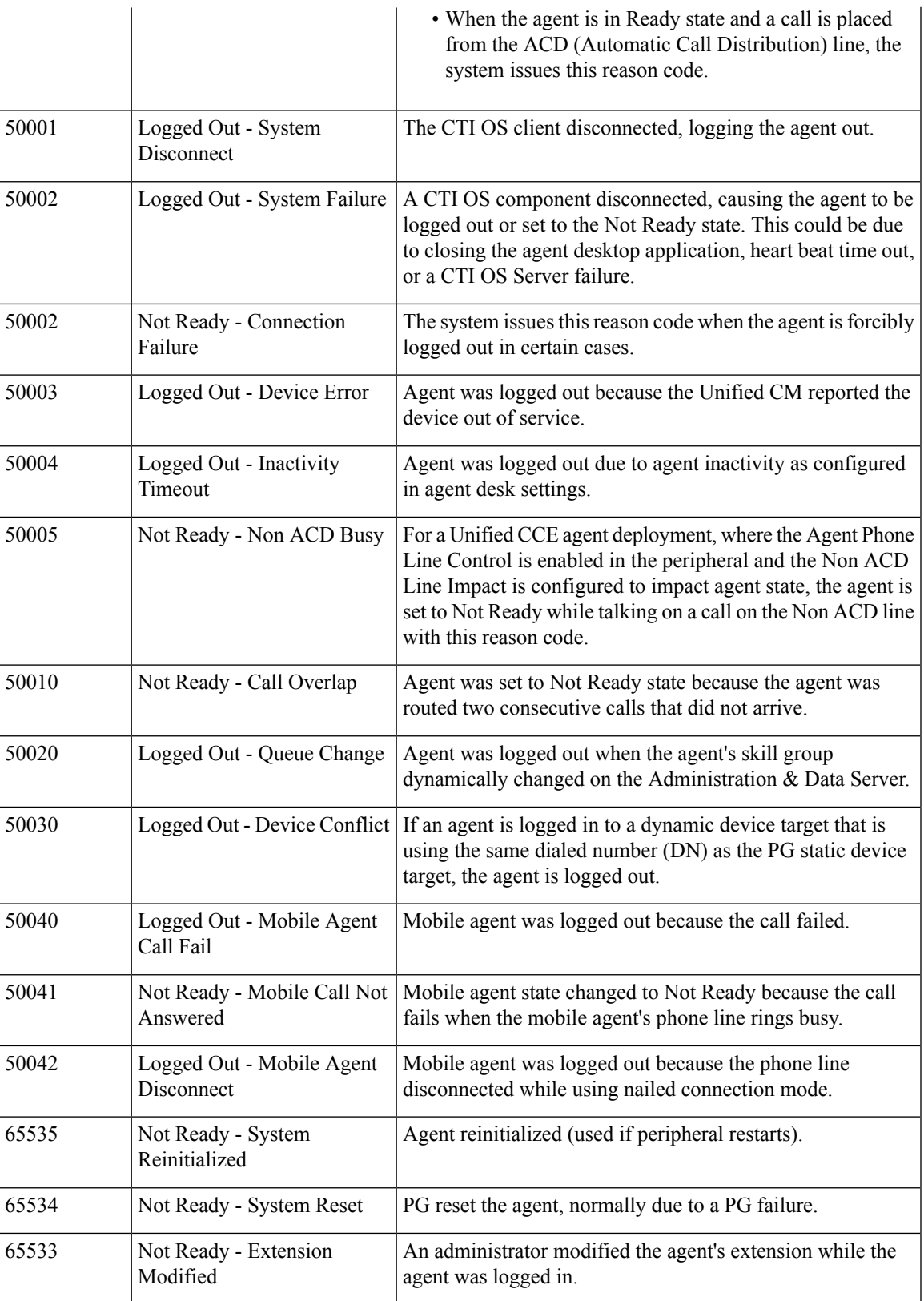

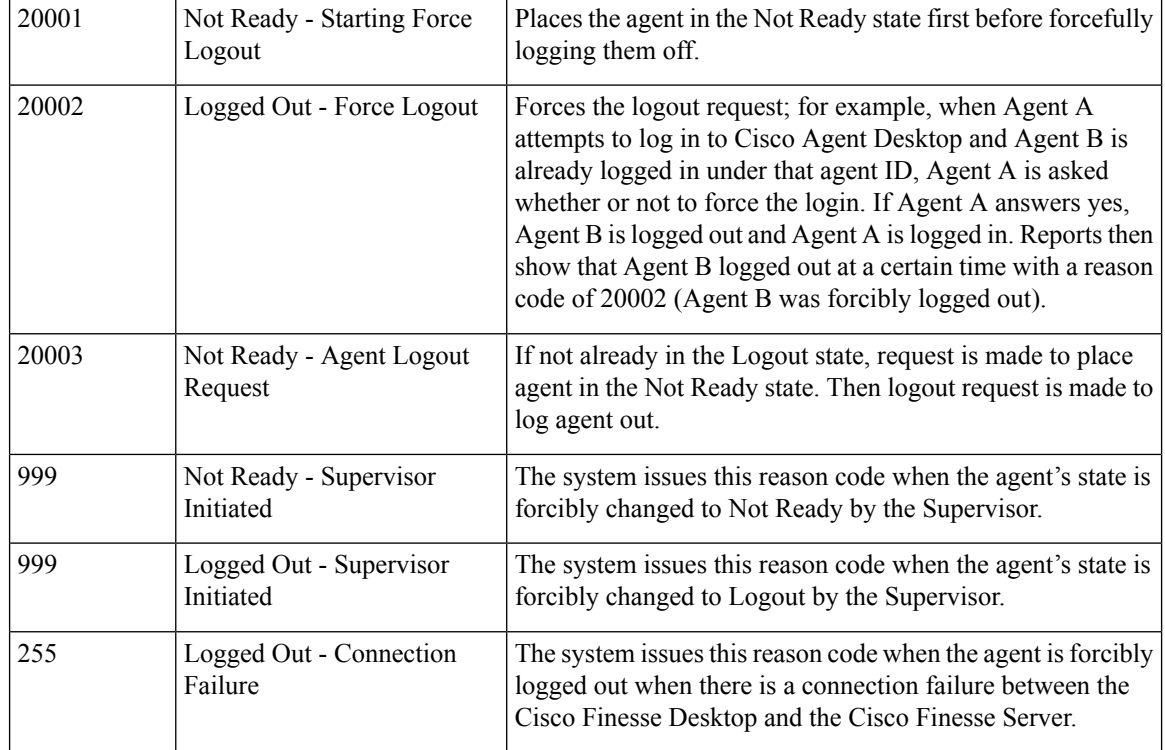

# <span id="page-11-0"></span>**Manage Reason Code Conflicts During Upgrade**

System Reason Codes are auto generated reason codes that may conflict with custom reason codes when upgrading from an older version to Cisco Finesse 11.6(1) or higher versions. If there is a reason code conflict then the following message appears when you sign in to the administration console:

**Custom reason codes conflict with system reason codes. Resolve to avoid reporting inconsistency**.

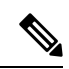

**Note** Clear your browser cache to ensure that you are allowed to view and resolve system reason code conflicts.

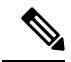

When performing an upgrade from an earlier version in a Unified CCE deployment, modify the following custom reason codes 999, 255, 20001, 20002, 20003, and 50041. Thisis done to avoid conflict with the system reason codes. **Note**

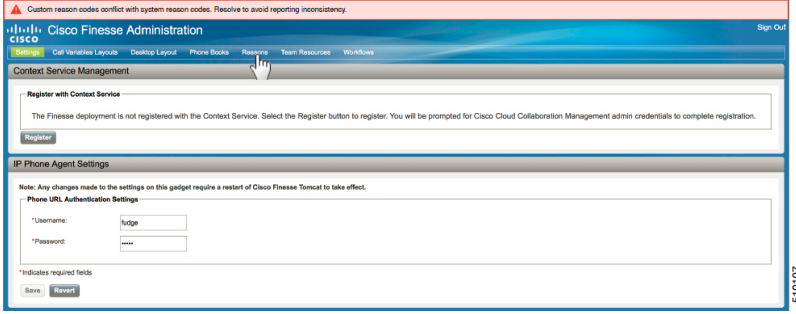

All conflicting reason codes are highlighted. To edit, select each conflicting reason code and click **Edit**. The **Edit Reason Code** area appears. Select the reason code from the available options listed or enter any other code you wish. The code must be unique to the particular category (Not Ready or Sign Out).

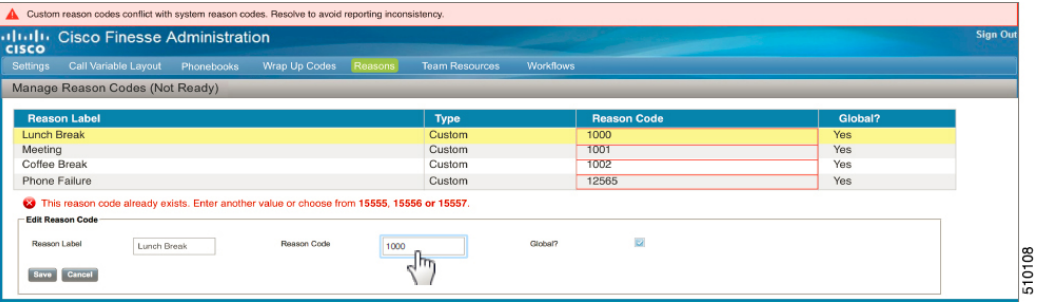

Once resolved, the reason code getssorted based on the reason code number and placed in the table accordingly.

# <span id="page-12-0"></span>**Wrap-Up Reasons**

Wrap-Up reasons represent the reasons that agents can apply to calls. A Wrap-Up reason indicates why a customer called the contact center. For example, you may have one Wrap-Up reason for sales calls and another for support calls.

You can configure Wrap-Up reasons to be available globally to all agents or only to specific teams.

Use the Manage Wrap-Up Reasons gadget to view, add, edit, or delete Wrap-Up reasons. Click the Reason Label header to sort the Wrap-Up reasons in ascending or descending order. Click the Global header to sort the Wrap-Up reasons by whether they are global (Yes) or not (No).

**Note**

Finesse supports a maximum of 100 global and 1500 team Wrap-Up reasons. No more than 100 Wrap-Up reasons can be assigned to any one team.

Finesse supports wrap-up functionality only for incoming calls and Outbound Option Dialer Calls (Finesse does not support Outbound Option Direct Preview mode). Finesse does not support wrap-up for outgoing calls placed by agents.

To enable wrap-up, you must configure both of the following attributes in the Unified CCE Agent Desk Settings:

• Set the Work mode on incoming attribute to either *Optional* or *Required*.

• Set the Work mode on outgoing attribute to either *Optional* or *Not Allowed*.

If the Work mode on incoming attribute is set to Required, agents automatically transition to wrap-up state after an incoming or Outbound Option call ends. If the Work mode on incoming attribute is set to Optional, agents must select Wrap-Up from the agent state drop-down list while on a call to transition to wrap-up state when the call ends. If the agent does not select Wrap-Up during the call, the agent does not transition to wrap-up state when the call ends.

For more information about configuring Agent Desktop Settings, see the *Configuration Manager Online Help* for Unified CCE.

**Note**

If an agent is configured for wrap-up and selects a pending state during a call, when the call finishes that agent goes into wrap-up and not the pending state selected during the call. The agent can end wrap-up by either selecting a new state (Ready or Not Ready) or letting the wrap-up timer expire. If the agent selects a new state, the new state overrides the pending state selected during the call. If the wrap-up timer expires, the agent transitions to the pending state.

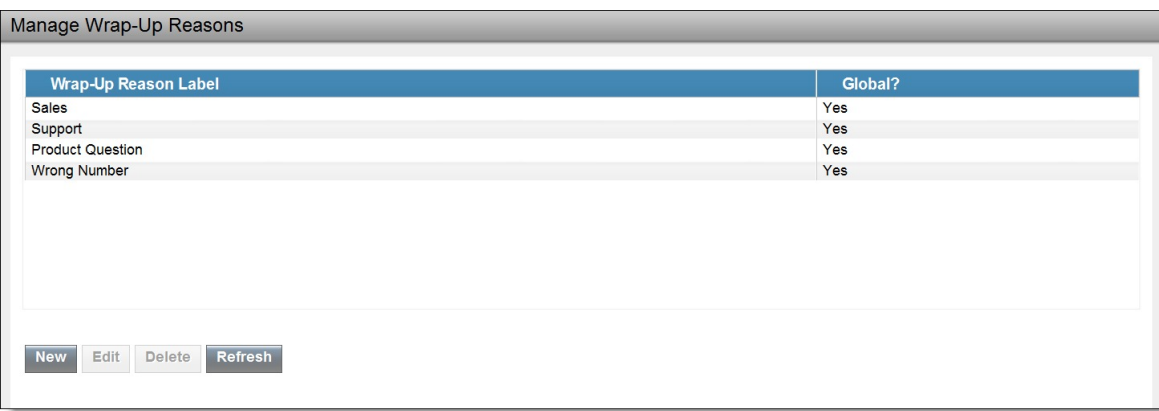

The following table describes the fields on the Manage Wrap-Up Reasons gadget.

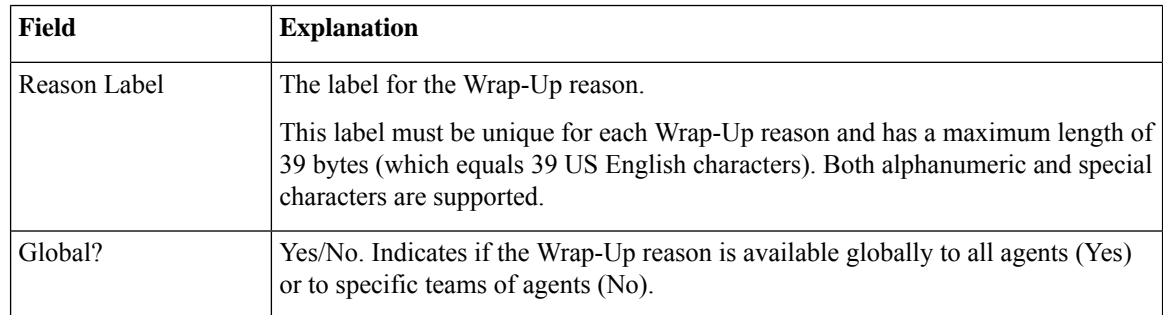

#### **Actions on the Manage Wrap-Up Reasons gadget:**

- **New:** Add a new Wrap-Up reason
- **Edit:** Edit an existing Wrap-Up reason
- **Delete:** Delete a Wrap-Up reason

Ш

• **Refresh:** Reload the list of Wrap-Up reasons from the server

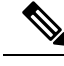

When you add, edit, or delete a Wrap-Up reason, the changes you make take effect on the agent or supervisor desktop after three seconds. However, agents who are signed in when the changes are made must sign out and sign back in to see those changes reflected on their desktops. **Note**

## **Add Wrap-Up Reason**

Perform the following procedure to add a new Wrap-Up reason.

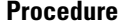

**Step 1** In the Manage Wrap-Up Reasons gadget, click **New**.

The New Wrap-Up Reason area appears.

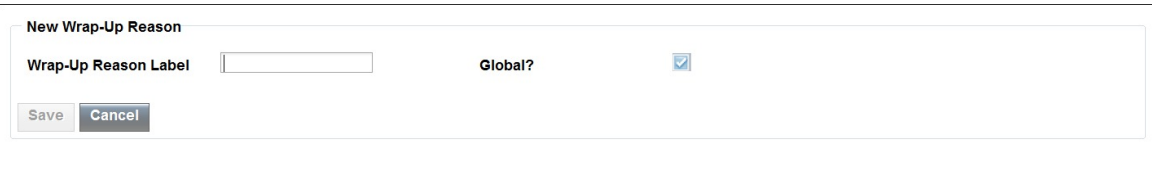

**Step 2** In the Reason Label field, add a label for the Wrap-Up reason.

**Note** Wrap-Up reason labels are limited to 39 bytes.

**Step 3** If the Wrap-Up reason is global, select the Global? check box. If the Wrap-Up reason is specific to a team, clear the Global? check box.

Note By default, the Global? check box is selected.

**Step 4** Click **Save**.

## **Edit Wrap-Up Reason**

Perform the following procedure to edit an existing Wrap-Up reason.

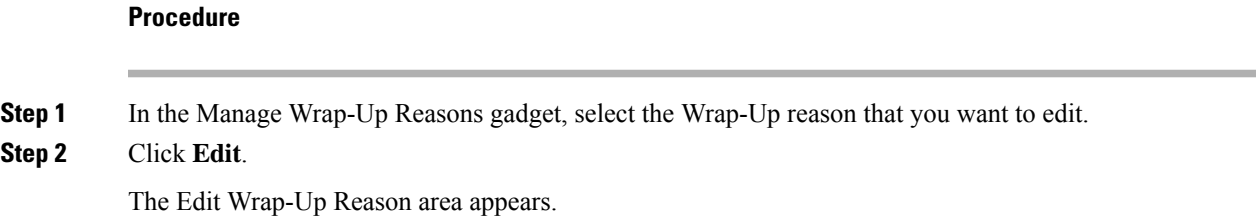

345931

345932

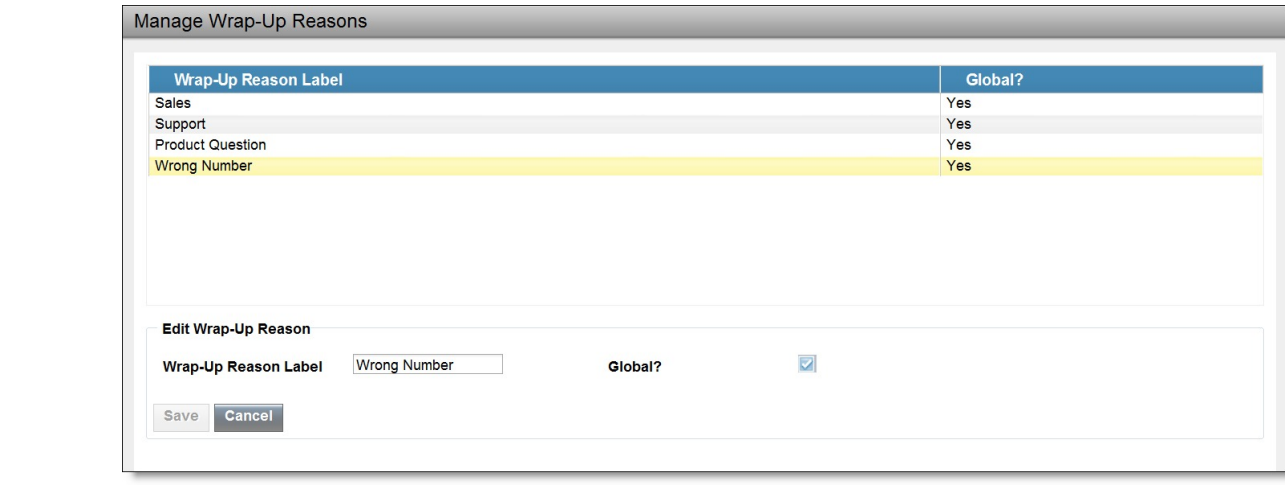

**Step 3** In the Wrap-Up Reason Label field, enter the new label for the Wrap-Up reason. If you want to change who has access to the Wrap-Up reason, select or clear the Global? check box.

**Step 4** Click **Save**.

## **Delete Wrap-Up Reason**

Perform the following procedure to delete a Wrap-Up reason.

### **Procedure**

- **Step 1** In the Manage Wrap-Up Reasons gadget, select the Wrap-Up reason that you want to delete.
- **Step 2** Click **Delete**.

A question appears asking you to confirm that you want to delete the selected Wrap-Up reason.

| Manage Wrap-Up Reasons                                                        |  |
|-------------------------------------------------------------------------------|--|
|                                                                               |  |
| <b>Wrap-Up Reason Label</b><br>Global?                                        |  |
| <b>Sales</b><br>Yes                                                           |  |
| Support<br>Yes                                                                |  |
| <b>Product Question</b><br>Yes                                                |  |
| <b>Wrong Number</b><br>Yes                                                    |  |
|                                                                               |  |
|                                                                               |  |
|                                                                               |  |
|                                                                               |  |
|                                                                               |  |
|                                                                               |  |
| A Are you sure you want to delete the selected Wrap-Up Reason? (Wrong Number) |  |
|                                                                               |  |
|                                                                               |  |
| No<br><b>Yes</b>                                                              |  |
|                                                                               |  |

**Step 3** Click **Yes** to confirm the deletion of the selected Wrap-Up reason.